## **수업평가결과 조회 매뉴얼**

- 1. 학사(학부) → 교과수업(①) → 수업시간표/수업계획서/수업평가결과(②)를 클릭한다.
- 2. 교과구분(전공과목,교양과목,기초과목,영역별교양)(③) 선택 → 전공과목의 경우 전공을 선택(④) → 조회(⑥)

**※ 과목명으로 조회를 원할 경우, 과목명(⑤)을 입력한 후 조회(⑥)를 클릭한다.**

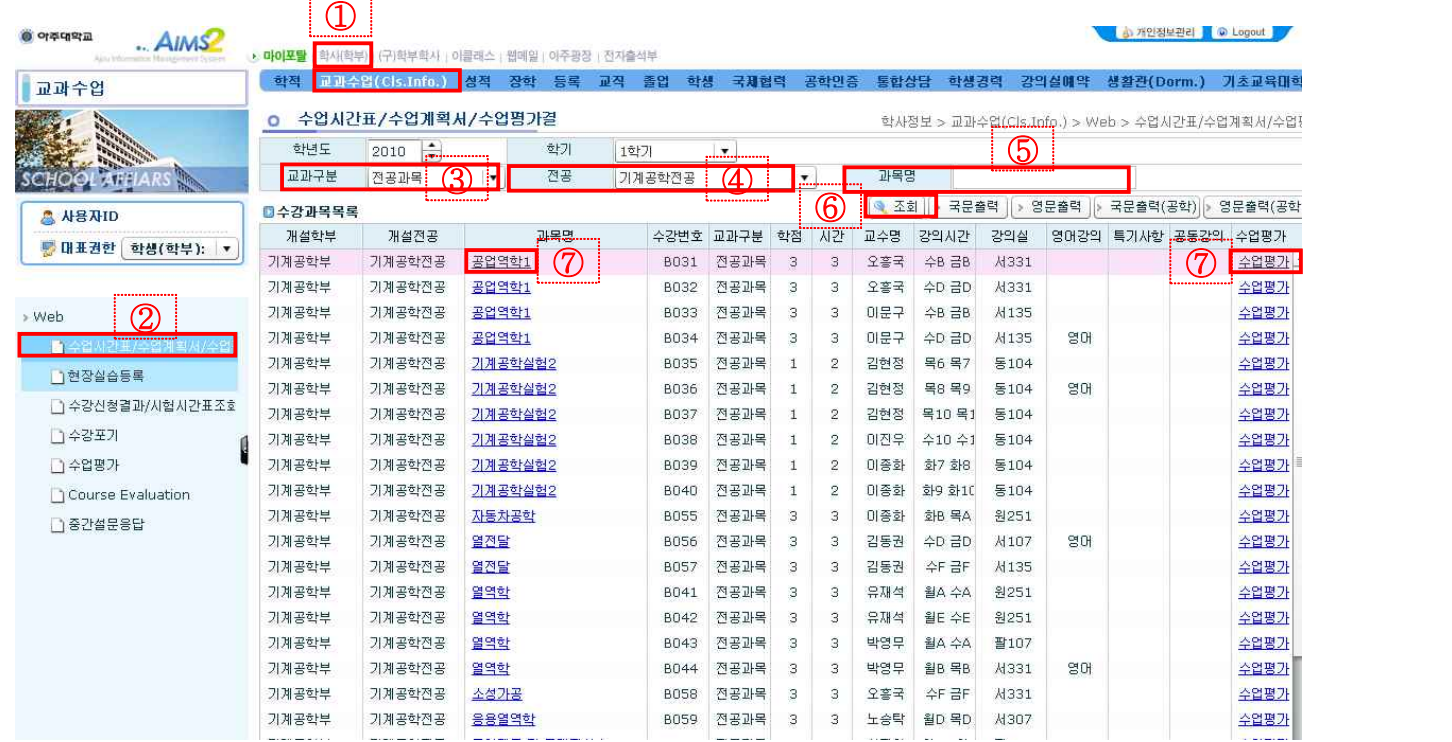

- 3. 과목명(⑦) 또는 수업평가(⑦)를 클릭하면 팝업창이 열린다.<br>1) 응답률 : (응답인원/수강인원) X 100
	-
	- 2) 과목특성(강의형태, 강의규모, 수강학년, 영어강의)
		- : 본인의 과목특성에 해당되는 항목과 전체평균점수를 비교
	- 3) 비고 : **비고에 v표시된 과목은 교수가 직접 수업을 진행하지 않는 과목임.**

ex) 순수실험실습(물리학, 화학, 생물학 실험 등), 공동강의, 현장실습, 대학생활과 진로1,<br>신입생세미나, 진로설정과 어학역량계발1ㆍ2 등

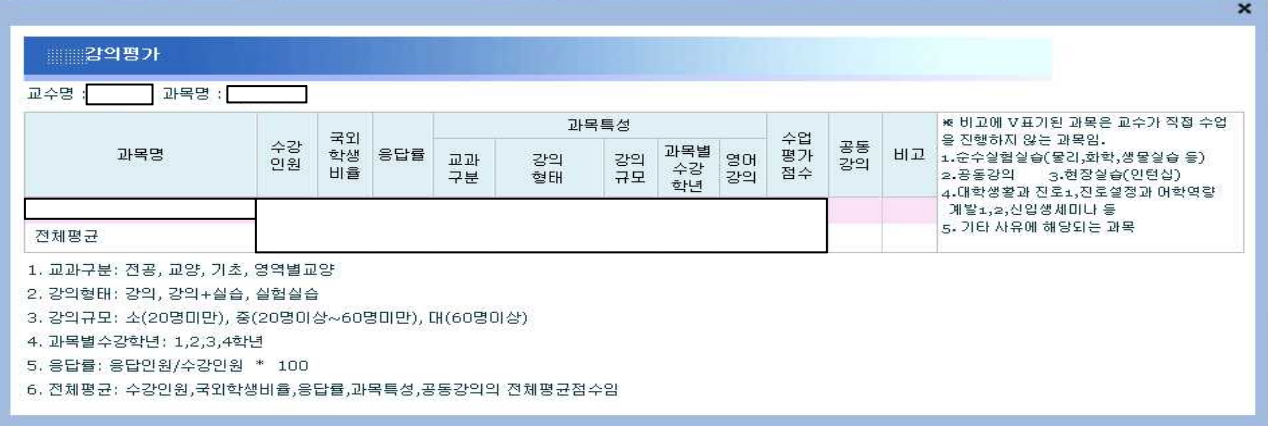